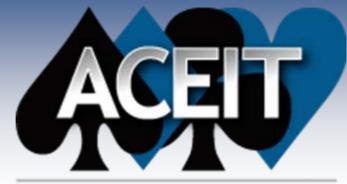

Automated Cost Estimating Integrated Tools

# Building Inflation Tables and CER Libraries

January 2007

Presented by James K. Johnson

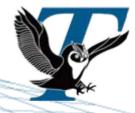

Tecolote Research, Inc.

Copyright © Tecolote Research, Inc. September 2006

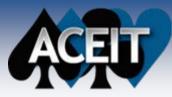

### Abstract

### **Building Inflation Tables and CER Libraries**

Presenter: James K. Johnson

The ACEIT Librarian is a new tool in ACEIT 7.0 that combines the Automated Information Manager (AIM) which is used to create CERs, and the Inflation Editor which is used to build custom inflation indices. Now users can easily work with Cost Estimating Relationship (CER) libraries and Inflation Tables inside a single utility. The Librarian makes it possible for users to have CER libraries and Inflation Tables customized for their particular use. All CER libraries and Inflation Tables can then be easily distributed to other users. This session will demonstrate how to Create a Custom Inflation Table, Create a Custom Appropriation, Create a New CER Library, Create a New CER, and Use/Share Custom Libraries.

### Outline

- Introduction to Librarian
- Creating Custom Inflation Table
- Creating Custom Appropriation
- Creating a new CER Library
- Adding a CER to the Library
  - Using and Sharing Custom Libraries

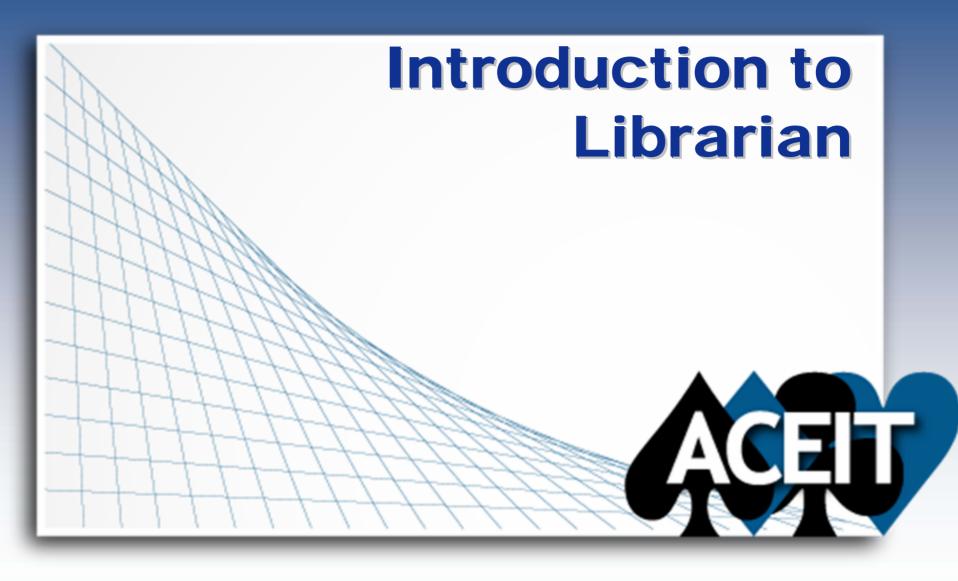

# **Introducing ACEIT Librarian**

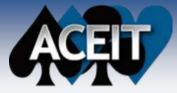

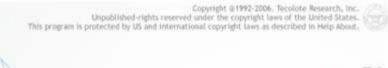

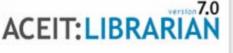

### **Combination of:**

- ACEIT Information
   Manager (AIM)
  - Create CERs
- ACEIT Inflation Editor
  - Create Inflation Indices

Efficient: Single utility to manipulate Inflation and Methodology Libraries

- Productive: Allows for sharing of custom libraries between users
  - Versatile: Provides for customization of all types of libraries

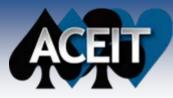

# Launching the Librarian

- Start > Programs > ACEIT 7.0 > ACEIT Tools > Librarian
- Opens to a main screen for viewing System and Custom libraries
  - Methodology (CER) Libraries
  - Inflation Libraries

| 🚷 DoFA - ACEIT Librarian Edito  | P                    |                                                              |                                       |                                               |
|---------------------------------|----------------------|--------------------------------------------------------------|---------------------------------------|-----------------------------------------------|
| File Edit Library Documentation |                      | /iew Help<br>:: 🔲 🛷 🥙 🕜 😭 🗄 🖶 🔿                              | ↑ ♦ •= •=   <u> </u> )   #4           |                                               |
| Inflation Library               | Table:               | DoFA Inflation Rates for MCE FY05/06                         | V 🛛 🖳                                 | Tasks 🏾 🛠                                     |
|                                 | Code<br>0001<br>0002 | Term Description<br>AUST AUSTRALIA R<br>USA UNITED STAT      | ES RA 10-May-2006                     | View Appropriation Properties<br>View Indices |
| DEF AGENCY<br>FAA               | 0003<br>0004<br>0005 | DENMAR DENMARK RA<br>ISRAEL ISRAEL RATE<br>CANADA CANADA RAT | S 10-May-2006                         | Favorites 🔹                                   |
| MARAD<br>NASA<br>NAVSEA         | 0006<br>0007<br>0008 | UK UK RATES<br>GERM GERMANY RA<br>FRANCE FRANCE RATI         |                                       | Recent Libraries   DoFA                       |
| NAVY<br>USCG                    | 0009<br>0010<br>0011 | ITALY ITALY RATES<br>SWEDEN SWEDEN RAT<br>NZ NEW ZEALAN      | TES 10-May-2006<br>ID RAT 10-May-2006 | USG<br>ASC Aero Equip Spt Factors             |
| USMC                            | 0012<br>0013         | OTHER OTHER RATE<br>AUST_C AUSTRALIA R                       |                                       | AIR FORCE                                     |
| Methodology Library             |                      |                                                              |                                       |                                               |
| 🗹 System 📃 Custom               | <                    |                                                              | >                                     |                                               |

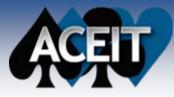

# **Navigating the Librarian**

#### Explorer View

- Left hand pane, similar to MS Outlook
- Navigate to desired library

#### Library View

- Center pane, displays data in the selected library
- Displays information associated with the selected library (Methodology or Inflation)

#### **Task View**

• Right pane, quick access to common tasks

| 😢 DoFA - ACEIT Librarian Editor                                                                  | -                                                                                                    |                                                                                                    |                                                                                                    |                                                                                                    |                                                                                                    |
|--------------------------------------------------------------------------------------------------|----------------------------------------------------------------------------------------------------|----------------------------------------------------------------------------------------------------|----------------------------------------------------------------------------------------------------|----------------------------------------------------------------------------------------------------|----------------------------------------------------------------------------------------------------|
| <u>File Edit Library D</u> ocumentation                                                          |                                                                                                    |                                                                                                    |                                                                                                    |                                                                                                    |                                                                                                    |
|                                                                                                  | i i                                                                                                    |                                                                                                    |                                                                                                    | <u> • 7 🕞 🗛</u>                                                                                                    |                                                                                                    |
| Inflation Library                                                                                | Table:                                                                                                    | DoFA Inflation Rates for I                                                                                           | MCE FY05/06                                                                                                    | ✓ Ø ■ ■                                                                                                    | Tasks 🎗                                                                                                    |
| DOFA<br>USG<br>AIR FORCE<br>ARMY<br>DEF AGENCY<br>FAA<br>MARAD<br>NAVSEA<br>NAVY<br>USCG<br>USMC | Code<br>0001<br>0002<br>0003<br>0004<br>0005<br>0006<br>0007<br>0008<br>0009<br>0010<br>0011<br>0012<br>0013 | Tem<br>AUST<br>USA<br>DENMAR<br>ISRAEL<br>CANADA<br>UK<br>GERM<br>FRANCE<br>ITALY<br>SWEDEN<br>NZ<br>OTHER<br>AUST_C | Description<br>AUSTRALIA RATES<br>UNITED STATES RA<br>DENMARK RATES<br>ISRAEL RATES<br>CANADA RATES<br>UK RATES<br>GERMANY RATES<br>FRANCE RATES<br>ITALY RATES<br>SWEDEN RATES<br>NEW ZEALAND RAT<br>OTHER RATES<br>AUSTRALIA RATES | 10-May-2006<br>10-May-2006<br>10-May-2006<br>10-May-2006<br>10-May-2006<br>10-May-2006<br>10-May-2006<br>10-May-2006<br>10-May-2006<br>10-May-2006<br>10-May-2006 | View Appropriation Properties<br>View Indices          Favorites <ul> <li>Favorites</li> <li>Contraction</li> </ul> Recent Libraries <ul> <li>Contraction</li> <li>Contraction</li> </ul> <ul> <li>Contraction</li> <li>Contraction</li> <li>Contractin&lt;</li></ul> |
| Methodology Library                                                                              |                                                                                                    |                                                                                                    |                                                                                                    |                                                                                                    |                                                                                                    |
| 🗹 System 🔲 Custom                                                                                | <                                                                                                    |                                                                                                    |                                                                                                    |                                                                                                    |                                                                                                    |

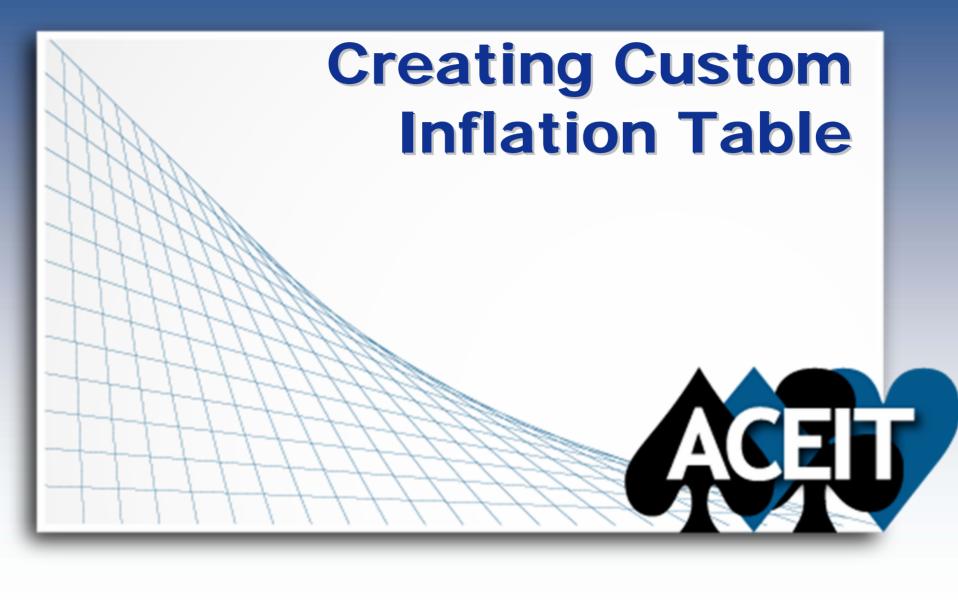

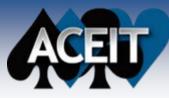

# **Glossary/Definitions**

- Inflation Measures the change in price from one year to another
- Indices Two Types: Compound and Composite (also called Raw and Weighted)
  - Allow for normalization of costs to a constant year
- Raw Inflation Rate % change in value of money from year 1 to year 2, etc.
- Outlay Rates (also called Expenditure Profiles) represent the proportion of program dollars that will be spent in each year
- Compound (Raw) Indices Calculated using the Raw inflation rate. Used to normalize costs from a particular base year to another year
- <u>Composite (Weighted) Indices</u> Calculated using Compound (Raw) indices and outlay rates (expenditure profile). Used to convert base year dollars to then-year (budget) dollars, or to compute <u>funding</u> requirements

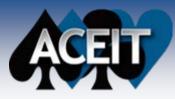

#### Five Steps to Create an Inflation Index

- Step 1: Define the set of goods and services, or overall collection of items (Table). For example, "US Consumer Electronics"
- Step 2: Define the specific elements (appropriations) within the collection. For example, "TV, Stereo, Computer"
- Step 3: Collect historical and/or projection pricing data for the identified elements
- Step 4: Calculate the yearly overall inflation rate for the entire collection
  - Weighted average of the elements
- Step 5: Assign a base year, value = 1.0

**Results: Compound (Raw) Inflation Indices** 

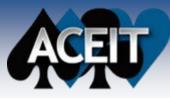

### **Creating a Custom Inflation Table**

- Custom Inflation Tables and/or Appropriations can be added into the Custom Library
  - By default, the Librarian contains one custom inflation table (Sample Table) with one appropriation (1234) and its associated indices
  - You can add new appropriations and their associated indices to the existing table or create a new table to store this data
  - Custom Tables may contain multiple appropriations
- Step 1: Navigate to the Inflation Library
- Step 2: Click on New Table icon ( ) or select Edit > New Inflation Table
  - Step 3: Enter table information in the resulting dialog

| 🚷 C          | usto         | m - ACEIT Librarian        | Editor     |          |             |                   |                   |                               |   |
|--------------|--------------|----------------------------|------------|----------|-------------|-------------------|-------------------|-------------------------------|---|
| <u>F</u> ile | <u>E</u> dit | Library <u>D</u> ocumentat | tion Tools | View H   | elp         |                   |                   |                               |   |
| : 6          | <b>S</b>     | New Appropriation          |            | 1 💷 🍕    | » 🗞 🗹       | 🚰 🗄 🖓 🔿 🛛 🖉       | •= •=   D   A     |                               |   |
|              | 1            | Edit Appropriation Pro     | perties    | : Sample | Table       | <u>_</u>          | V 🗹 🗆 🙀           | Tasks                         | * |
|              | 2            | Edit Indices               |            | Term     | Description | Revision          | New Appropriation | $\sim$                        |   |
|              | 8            | Delete Appropriation       |            |          | Samp        | Fixed 5% increase | 20-Jul-2001       | Edit Appropriation Properties |   |
| - 1          |              | New Inflation Table        |            |          |             |                   |                   | Edit Indices                  |   |
|              |              | Edit Inflation Table       |            |          |             |                   |                   | Delete Appropriation          |   |
|              |              | Delete Inflation Table     |            |          |             |                   |                   | Favorites                     | ۲ |
|              | Ca.          | Copy Appropriation         | Ctrl+C     |          |             |                   |                   | Recent Libraries              | ۲ |
|              | Ж            | Cut Appropiation           | Ctrl+X     |          |             |                   |                   | Custom                        | ~ |
|              |              | Paste Appropriation        | Ctrl+V     |          |             |                   |                   | Sample CER Library            |   |
|              |              |                            |            |          |             |                   |                   | DoFA                          |   |
|              | N            | Nethodology Library        |            |          |             |                   |                   | USG                           |   |
|              | Syst         | tem 🔽 Custom               |            |          |             |                   |                   | ASC Aero Equip Spt Factors    |   |
| •            | Cyst         | Custom                     | <          |          |             |                   | >                 |                               |   |

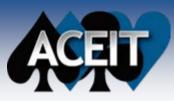

# **Creating a New Appropriation**

- **Step 1:** Navigate to the desired custom Inflation Table
- Step 2: Click on the New
  Appropriation icon (∞), or select
  Edit > New Appropriation from
  the menu
- **Step 3:** Enter information about the indices
  - Raw/Weighted
  - Yearly Escalation and Outlay rates (Librarian calculates resulting raw/weighted indices)

| Арргори      | riation Properties     |                             |                          |       |
|--------------|------------------------|-----------------------------|--------------------------|-------|
| Appropriat   | tion Details           |                             |                          |       |
| Code:        | 1234                   | Revision Date:              | 20- Jul -2001 💌          |       |
| Term:        | Samp                   | Base Year:                  | 2001                     |       |
| Descripti    | ion: Fixed 5% increase | 9                           |                          |       |
| Inflation In | iputs                  |                             |                          |       |
| O Fixe       | ed Rate: 💿             | Raw/Compound indices        | O Yearly Escalation      | Rates |
|              | %                      | From Year 1998 😋 To         | o Year: 2016 😂           |       |
| Use Weigl    | hted                   |                             |                          |       |
| O Nor        | ne 💿 Weighte           | d/Composite Indices O Outla | ay Rates/Expenditure Pro | files |
|              |                        | Calc                        | ulation Method:          |       |
| Inflation S  | ource                  |                             |                          |       |
| Agency       | Custom                 | Source Code                 | ACE                      |       |
|              | Letter                 |                             |                          |       |
| Source D     | escription Sample AC   | CE Inflation table          |                          |       |
|              |                        | ОК                          | Cancel                   | Help  |
|              |                        |                             |                          | Theip |

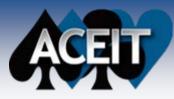

### **Enter Inflation Indices Directly**

- Step 4: Enter indices manually or paste indices from Excel or another spreadsheet
  - White area indicates data input. Grey area indicates calculated fields
- Step 5: Close the dialog with File > Close or red X
- The new index is now available for use within ACE

| 🖶 Aj         | ppropriation Ind          | ices - Samp, 123 | 4 - Fixed 5% inc | rease (BY2001)   |
|--------------|---------------------------|------------------|------------------|------------------|
| <u>F</u> ile | <u>E</u> dit <u>H</u> elp |                  |                  |                  |
| : 🔗          |                           | 🖎 🗈 🖌 🛍          |                  |                  |
|              | Year                      | Escalation (%)   | Compound         | Composite        |
| 1            | 1998                      |                  | .86383800000000  | .8638380000000   |
| 2            | 1999                      | 5.000            | .90702900000000  | .90702900000000  |
| 3            | 2000                      | 5.000            | .9523810000000   | .9523810000000   |
| 4            | 2001                      | 5.000            | 1.00000000000000 | 1.00000000000000 |
| 5            | 2002                      | 5.000            | 1.0500000000000  | 1.0500000000000  |
| 6            | 2003                      | 5.000            | 1.1025000000000  | 1.1025000000000  |
| 7            | 2004                      | 5.000            | 1.1576250000000  | 1.1576250000000  |
| 8            | 2005                      | 5.000            | 1.2155060000000  | 1.2155060000000  |
| 9            | 2006                      | 5.000            | 1.2762820000000  | 1.2762820000000  |
| 10           | 2007                      | 5.000            | 1.3400960000000  | 1.3400960000000  |
| 11           | 2008                      | 5.000            | 1.4071000000000  | 1.4071000000000  |
| 12           | 2009                      | 5.000            | 1.4774550000000  | 1.4774550000000  |
| 13           | 2010                      | 5.000            | 1.5513280000000  | 1.5513280000000  |
| 14           | 2011                      | 5.000            | 1.6288950000000  | 1.6288950000000  |
| 15           | 2012                      | 5.000            | 1.7103390000000  | 1.7103390000000  |
| 16           | 2013                      | 5.000            | 1.7958560000000  | 1.7958560000000  |
| 17           | 2014                      | 5.000            | 1.8856490000000  | 1.8856490000000  |
| 18           | 2015                      | 5.000            | 1.9799320000000  | 1.9799320000000  |
| 19           | 2016                      | 5.000            | 2.0789280000000  | 2.0789280000000  |

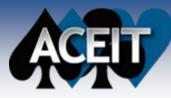

### **Using the Appropriation Wizard**

#### Step 2 Step 1 🛃 Appropriation Wizard Appropriation Wizard Please select an inflation table below or create a new table that the new appropriation will be included. Enter the Appropriation Details: Sample Table 6745 SBCA Code: Term: (e.g., 3600) (e.g., RDTEA) Base Year: 2007 \$ Revision Date: 15-Jan -2007 v Description: Annual Inflation Factor Ex Create New Inflation Table Next >> Cancel Help << Back Next >> Cancel Help Step 3 Step 4 🛃 Appropriation Wizard 🛃 Appropriation Wizard Apply Yearly Weighting Factors? How is Inflation Rate Represented? No. All money is spent in the year funds are appropriated. Eixed Escalation Rate Yes. Money is spent over multiple years Enter Rate: % (e.g., 3) Raw/Compound India composite/weighted indices. I have outlay rates/expenditure profiles. Yearly Escalation Rates Weighted indices will be calculated from the raw/compound Enter Year Range: indices and outlay rates provided using the following method: V From Year: 1997 \$ To Year 2017 << Back Next >> Finish Help << Back Next >> Finish Help Cancel Cancel

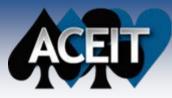

### Specifying Annual Inflation Factors

#### Step 5 – Input

- Specify % for each year
- Compound (Raw) and Composite (Weighted) are calculated for you by Librarian based on the specified Escalation %
- In this example, No weighting factors/outlay rates therefore Raw = Weighted

#### **Inflation Rate: Inputs and Outputs**

- Fixed Escalation Increase
  - Librarian will auto-calculate the Compound and Composite values
  - Can provide Outlay Rates/Expenditure profile if needed

#### Compound (Raw) Indices

- No Outlay Rates/Expenditure Profile
   Librarian will ask for Compound
  - Yes Outlay Rates/Expenditure Profile
    - Librarian will ask for Compound and Composite
- Yearly Escalation Rates
  - No Outlay Rates/Expenditure Profile
    - Librarian will ask for Escalation %
  - Yes Outlay Rates/Expenditure Profile
    - Librarian will ask for Escalation % and Composite

| 🔜 Aç         | propriation In            | dices - SBCA, 674 | 5 - Annual Inflati | ion Factor Ex    |
|--------------|---------------------------|-------------------|--------------------|------------------|
| <u>F</u> ile | <u>E</u> dit <u>H</u> elp |                   |                    |                  |
| : 🔗          |                           | . 🛪   🖻 🔏 🛍       |                    |                  |
|              | Year                      | Escalation (%)    | Compound           | Composite        |
| 1            | 1997                      | 3.790             | 67039240948581     | .67039240948581  |
| 2            | 1998                      | 4.000             | .69720810586524    | .69720810586524  |
| 3            | 1999                      | 4.000             | .72509643009985    | .72509643009985  |
| 4            | 2000                      | 4.000             | .75410028730385    | .75410028730385  |
| 5            | 2001                      | 4.000             | .78426429879600    | .78426429879600  |
| 6            | 2002                      | 4.000             | .81563487074784    | .81563487074784  |
| 7            | 2003                      | 4.000             | .84826026557776    | .84826026557776  |
| 8            | 2004                      | 4.200             | .88388719673202    | .88388719673202  |
| 9            | 2005                      | 4.200             | .92101045899477    | .92101045899477  |
| 10           | 2006                      | 4.200             | .95969289827255    | .95969289827255  |
| 11           | 2007                      | 4.200             | 1.00000000000000   | 1.00000000000000 |
| 12           | 2008                      | 4.200             | 1.0420000000000    | 1.0420000000000  |
| 13           | 2009                      | 4.200             | 1.0857640000000    | 1.0857640000000  |
| 14           | 2010                      | 4.200             | 1.1313660880000    | 1.1313660880000  |
| 15           | 2011                      | 4.200             | 1.1788834636960    | 1.1788834636960  |
| 16           | 2012                      | 4.200             | 1.2283965691712    | 1.2283965691712  |
| 17           | 2013                      | 4.200             | 1.2799892250764    | 1.2799892250764  |
| 18           | 2014                      | 4.500             | 1.3375887402048    | 1.3375887402048  |
| 19           | 2015                      | 4.500             | 1.3977802335140    | 1.3977802335140  |
| 20           | 2016                      | 4.500             | 1.4606803440222    | 1.4606803440222  |
| 21           | 2017                      | 4.500             | 1.5264109595032    | 1.5264109595032  |

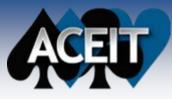

### **Specifying Expenditure Profiles**

- Funds obligated in one year will be spent over several subsequent years (expended)
  - Expenditure profiles represent the percent of Total Obligation Authority (TOA) expended in any particular year

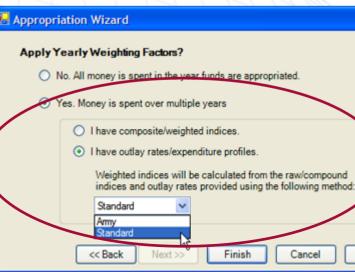

Help

| 🔜 Aj         | ppropriatio               | n Indices -        | DEMO, 9876    | Outlay Rates  | Ex (BY2007    | 7)            |               |
|--------------|---------------------------|--------------------|---------------|---------------|---------------|---------------|---------------|
| <u>F</u> ile | <u>E</u> dit <u>H</u> elp |                    |               |               |               |               |               |
| : 🔗          | I 📲 🔥 📑                   | = 3,_ <b>]×</b>  0 | a 🐰 🕰         |               |               |               |               |
|              | Year                      | Escalation<br>(%)  | Compound      | Composite     | Year 1<br>(%) | Year 2<br>(%) | Year 3<br>(%) |
| 1            | 2007                      | 1.000              | 1.00000000000 | 1.03282774197 | 20.000        | 50.000        | 30.000        |
| 2            | 2008                      | 3.000              | 1.03000000000 | 1.06441504503 | 20.000        | 50.000        | 30.000        |
| 3            | 2009                      | 3.000              | 1.06090000000 | 1.09803565697 | 20.000        | 50.000        | 30.000        |
| 4            | 2010                      | 3.200              | 1.09484880000 | 1.13317279799 | 20.000        | 50.000        | 30.000        |
| 5            | 2011                      | 3.200              | 1.12988396160 | 1.16943432753 | 20.000        | 50.000        | 30.000        |
| 6            | 2012                      | 3.200              | 1.16604024837 | 1.20753717381 | 20.000        | 50.000        | 30.000        |
| 7            | 2013                      | 3.200              | 1.20335353631 | 1.24809246506 | 20.000        | 50.000        | 30.000        |
| 8            | 2014                      | 3.400              | 1.24426755655 | 1.29052760888 | 20.000        | 50.000        | 30.000        |
| 9            | 2015                      | 3.400              | 1.28657265347 | 1.33440554758 | 20.000        | 50.000        | 30.000        |
| 10           | 2016                      | 3.400              | 1.33031612369 | 1.37977533619 | 20.000        | 50.000        | 30.000        |
| 11           | 2017                      | 3,400              | 1.37554687190 | 1.42668769763 | 20.000        | 50.000        | 30.000        |
| 12           | 2018                      | 3,400              | 1.42231546554 | 1.47602435223 | 20.000        | 50.000        | 30.000        |
| 13           | 2019                      | 3,400              | 1.47067419137 | 1.52854758559 | 20.000        | 50.000        | 30.000        |
| 14           | 2020                      | 3.600              | 1.52361846226 | 1.58357529867 | 20.000        | 50.000        | 30.000        |
| 15           | 2021                      | 3.600              | 1.57846872690 | 1.64058400943 | 20.000        | 50.000        | 30.000        |
| 16           | 2022                      | 3.600              | 1.63529360107 | 1.69964503377 | 20.000        | 50.000        | 30.000        |
| 17           | 2023                      | 3.600              | 1.69416417071 | 1.76181843916 | 20.000        | 50.000        | 30.000        |
| 18           | 2024                      | 3.600              | 1.75515408085 | 1.82803354999 | 20.000        | 50.000        | 30.000        |
| 19           | 2025                      | 3.800              | 1.82184993593 | 1.89855762969 | 20.000        | 50.000        | 30.000        |
| 20           | 2026                      | 3.800              | 1.89108023349 | 1.97370733031 | 20.000        | 50.000        | 30.000        |
| 21           | 2027                      | 4.000              | 1.96672344283 | 2.05265562352 | 20.000        | 50.000        | 30.000        |

#### Alternate Step 4

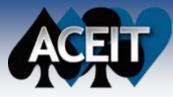

# **Exporting Inflation Indices**

To facilitate sharing, Inflation Libraries can easily be imported or exported

- **Export Step 1:** Navigate to the custom library
- Export Step 2: Select File > Export
- Export Step 3: Provide a name for the table. Custom tables are XML files that are put together in a .ZIP file
- **Export Step 4:** Click **Save**. By default, the exported library is saved in the **Libraries** directory under **ACEIT Data**, but the file can be located anywhere
  - The ZIP file can be e-mailed or placed on a network drive to allow other users access

| Export Librarie                                                  | s                                                                                                    |                    |   |   |   |   |   | ? 🔀    |
|------------------------------------------------------------------|----------------------------------------------------------------------------------------------------|--------------------|---|---|---|---|---|--------|
| Save in:                                                         | My Documents                                                                                                    | 8                  | ~ | G | ø | Þ | • |        |
| My Recent<br>Documents<br>Desktop<br>My Documents<br>My Computer | ACEIT Data<br>Etc<br>My Art<br>My Captivate Pr<br>My Music<br>My Pictures<br>My Received Fil<br>My RoboForm D<br>My Shapes<br>My Videos<br>Samsung PC Str<br>SnagIt Catalog<br>Updater<br>My Sharing Fold | es<br>Data<br>udio |   |   |   |   |   |        |
| <b></b>                                                          | File name:                                                                                                    |                    |   |   |   | ~ |   | Save   |
| My Network                                                       | Save as type:                                                                                                    | Zip Files (*.zip)  |   |   |   | ~ |   | Cancel |

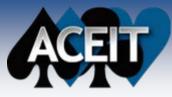

# **Importing Inflation Indices**

You can quickly import ACEIT 6.1 custom indices or another user's custom indices

#### Import Step 1: Select File > Import

- Import Step 2: Select which table to import. By default it shows all databases that are in ACEIT 7.0 format (i.e. ZIP files). Navigate to a different directory and/or change the Files of Type drop down box to look for ACEIT 6.1 databases. (.DB files)
- Import Step 3: Select the file to import and click Open
- Librarian imports all tables and appropriations from the selected database into your custom library
  - If you have an appropriation that matches one in the import file, you'll be prompted to overwrite or ignore it

| 11111      |               | 172      | 1991 | -  | -     |      |
|------------|---------------|----------|------|----|-------|------|
| Look in:   | My Documer    | nts      | ~    | GB | • 📰 🕈 |      |
|            | ACEIT Data    |          |      |    |       |      |
| 3          | Etc           |          |      |    |       |      |
| My Recent  | My Art        |          |      |    |       |      |
| ocuments   | My Captivate  | Projects |      |    |       |      |
| -          | My Music      |          |      |    |       |      |
|            | My Pictures   |          |      |    |       |      |
| Desktop    | My Received   | Files    |      |    |       |      |
| Deshtop    | My RoboForm   | Data     |      |    |       |      |
|            | Hy Shapes     |          |      |    |       |      |
|            | My Videos     |          |      |    |       |      |
| Documents  | Samsung PC S  | Studio   |      |    |       |      |
| Documents  | SnagIt Catalo | g        |      |    |       |      |
|            | Updater       |          |      |    |       |      |
|            | My Sharing Fo | olders   |      |    |       |      |
|            |               |          |      |    |       |      |
| y Computer |               |          |      |    |       |      |
| -          |               | r        |      |    |       |      |
|            | File name:    |          |      |    | ~     | Open |
|            |               |          |      |    |       |      |

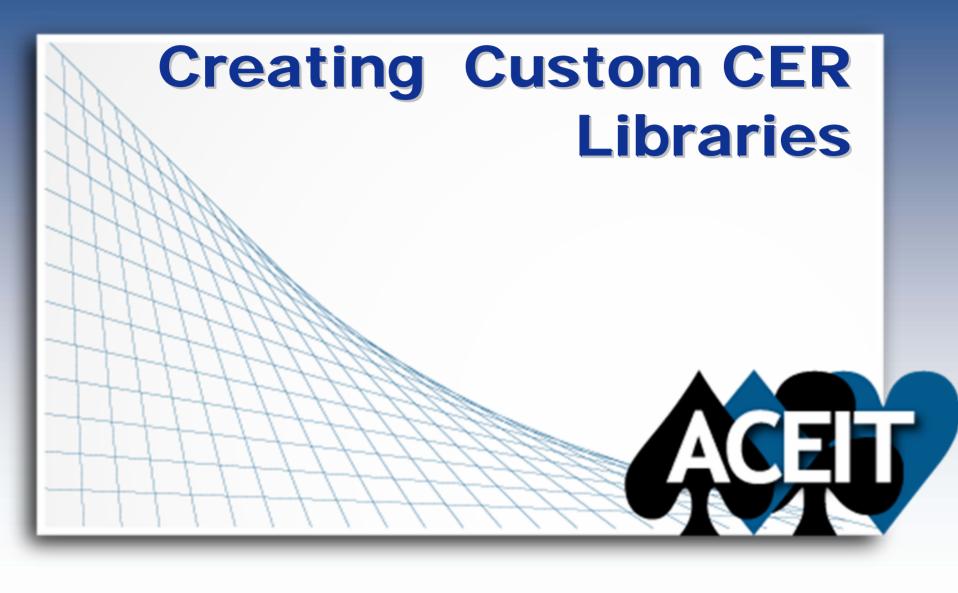

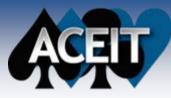

### Creating a New Methodology Library

- User can add new CERs to an existing custom library or create a new library
  - By default, the Librarian contains one custom CER Library (Sample CER Library)
- **Step 1:** Navigate to the Methodology (CER) Library
- Step 2: Select File > New > Methodology Library or click Add New Methodology Library in tasks section
- **Step 3**: Enter information about the custom library

| و 😒          | Sample CER Libra                        | ry - ACEIT                | Lib  | raria  | rian Editor                         |   |
|--------------|-----------------------------------------|---------------------------|------|--------|-------------------------------------|---|
| <u>F</u> ile | <u>E</u> dit <u>L</u> ibrary <u>D</u> o | cumentation               | Тс   | ols    | s View Help                         |   |
|              | New •                                   | 🛅 Metho                   | dolo | ogy Li | Library 👋 💅 🚰 🗄 🔤 🔿 🎓 🔹 📲 🎲 🗥       |   |
|              | Edit Variables                          | У                         |      |        | CER Description                     |   |
|              | Save                                    | ary                       | l.   |        | ARMY CES (AIRCRAFT) Add CER Add CER |   |
| P.           | Import                                  | y 🔨 🔨                     |      |        | Edit CER Definition                 |   |
| i)           |                                         | Factors                   |      |        | Create CER Library                  |   |
|              | Exit                                    | aborRate<br>le CERs     ≣ |      |        |                                     |   |
|              | DISA Comm Equip                         | CERs/Fa                   |      |        | Enter CER Library Name              |   |
|              | Environmental, Sa<br>ESC C3I Electronic |                           |      |        |                                     | ۲ |
|              | ESC C3I Electronic                      |                           |      |        |                                     | ۲ |
|              | Models and Model<br>MSFC Launch Vel     |                           |      |        |                                     |   |
|              | MSFC Spacecraft                         | CERs 🗸                    |      |        | OK Cancel Help                      |   |
| <            |                                         | >                         |      |        |                                     |   |
|              | System 🔽 Cu:                            | stom                      | ~~~~ |        | RECURRING PRODUCTION                |   |
|              |                                         |                           | <    |        | ASC Aero Equip Spt Facto            | 5 |

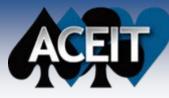

# Adding a Methodology

- Step 1: Navigate to the Methodology (CER) Library and choose the correct CER library for the new CER
- **Step 2:** Choose to add or insert a CER using one of these methods:
  - Click on the Add CER( =) or Insert CER(=) icon on the Methodology toolbar
  - Select Edit > Add CER, Edit > Insert CER, Edit > Insert Child CER from the menu
  - Select Add CER from the Tasks area
- Step 3: This moves you to the Library View description column to enter the information for the CER
- **Step 4:** After entering CER information, enter a CER definition by clicking on Edit Definition from the Tasks or by Right-Clicking on the CER in the Library View

| 🕺 Sample CER Library -                           | ACEIT Librarian Editor                                         |              |
|--------------------------------------------------|----------------------------------------------------------------|--------------|
| <u>File E</u> dit <u>L</u> ibrary <u>D</u> ocume | entation Tools View Help                                       |              |
| 🔁 🗶 🗗 🗶 🛍 😭                                      | 8 🕼 🔒 🗄 📾 🛷 🖉 🚰 🗄 🕹 🔺 🔹 🖛 🕞 🐊 🗛                                |              |
| Inflation Library                                | CER Description Equation / Throughput Fiscal Year              | Units Includ |
| Methodology Library                              | ARMY CES (AIRCRAFT)                                            |              |
| ASC Aero Equip Sc                                | DEVELOPMENT ENGINE [Rotocraft Model] 6.87 * .65 * (AF_T1 + ENG |              |
| ASC Avionics Spt F                               | PROD ENG AND PLAN ( [Rotocraft Model] .5* (DE\$ + PM\$)        |              |
| ASC Burden and Li                                | DEVELOPMENT TOOLING [Rotocraft Model] . 1054* (DE\$ + PM\$)    |              |
| ASC Tactical Missil                              | PROTOTYPE MANUFAC [Rotocraft Model] 6.87 * .35 * (AF_T1 + ENG  |              |
| DISA Comm Equip                                  | SYSTEMS ENGINEERIN [Rotocraft Model] .8720* (DE\$ + PM\$)      |              |
| ESC C3I Electronic                               |                                                                |              |
| ESC C3I Electronic                               | TRAINING [Rotocraft Model] .0673* (DE\$ + PM\$)                |              |
| Models and Model                                 | DATA [F Phase] if( (DE\$+PM\$)>0 , (.0176/5) * ( FY            |              |
| MSFC Launch Veh                                  | SUPPORT EQUIPMENT [Rotocraft Model] .0002* (DE\$ + PM\$)       |              |
| MSFC Spacecraft (                                | PROCUREMENT FUNDED E                                           |              |
| < >                                              | NON-RECURRING PROD [Rotocraft Model] .0031 * REC_PROD\$        |              |
| System V Custom                                  | RECURRING PRODUCT                                              | ~            |
| I System I Custom                                |                                                                | >            |

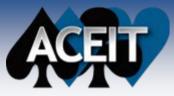

### Specifying Standard Methodology Variables

CERs often contain variables used to estimate a cost, Ex: Antenna cost based on <u>aperture</u> These variables can be placed in the methodology library so users have specifics on the variable if they wish to use the CER

- **Step 1:** Navigate to the Methodology Library
- Step 2: Select File > Edit Variables
- **Step 3:** Add, edit, or delete variables in the custom library
- Note: For users to see the variable information in ACE when they use the CER, they must change their ACE Session Properties so ACE searches parameter libraries for definitions of undefined variables encountered. This check box is found on the Calculation tab inside Session Properties (In ACE, Select File > Properties)

| 🐼 V          | ariables                                            |           |             |       |                   | × |
|--------------|-----------------------------------------------------|-----------|-------------|-------|-------------------|---|
| <u>F</u> ile | <u>E</u> dit <u>V</u> iew <u>H</u> elp              |           |             |       |                   |   |
| 1            | 🖻 🛍 🗦 🔿 🖓 S C 👂                                     |           |             |       |                   |   |
|              | WBS/CES Description                                 | Unique ID | Fiscal Year | Units | Includes Fee Rate | ^ |
| ١S           | Airborne Antenna Aperture (sq ft)                   | AAPER     |             |       |                   | - |
| s            | Number Stabilized Axes                              | AAXES     |             |       |                   |   |
| s            | Administrative Building Evaporation Rate            | ABEVRATE  |             |       |                   |   |
| s            | Administartive Building Mechanical Ventilation Rate | ABMVRATE  |             |       |                   |   |
| S            | CE&D Processing Weight                              | ACCEDTON  |             |       |                   |   |
| S            | Clean Room AC Weight                                | ACCRTON   |             |       |                   |   |
| S            | L&M Facilities Weight                               | ACLMTON   |             |       |                   |   |
| S            | Quarters Weight                                     | ACOTON    |             |       |                   |   |
| S            | Acquisition Type                                    | ACQTY     |             |       |                   |   |
| S            | B-1B Platform Average Component Separation (ft)     | ACS       |             |       |                   |   |
| S            | Attitude Control System (ACS) Subsystem Weight      | ACSWT     |             |       |                   |   |
| s            | Active RF Distr Component                           | ACTIVE    |             |       |                   |   |
| s            | Active Thermal Weight                               | ACTWT     |             |       |                   | ~ |
| <            |                                                     |           |             |       | >                 | 1 |

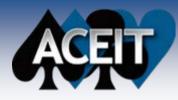

## **Keywords and Custom CERs**

#### Quickly search for a Custom CER with Keywords

- **Step 1:** Add the Keyword to the CER using the **Methodology Keyword List** column available in Librarian
- Step 2: Select the Keyword from the list available, or create a new keyword with description
- Step 3: In Librarian, select File > Save
- Step 4: Open ACE 7.0
- Step 5: Select Tools > CER Library
- **Step 6:** Search by Subject and select the correct description from the drop down list
- Step 8: Select the correct CER from the list at the bottom of the window
  - Alternately you can change the Destination drop down box to place the methodology in another cell on the active row

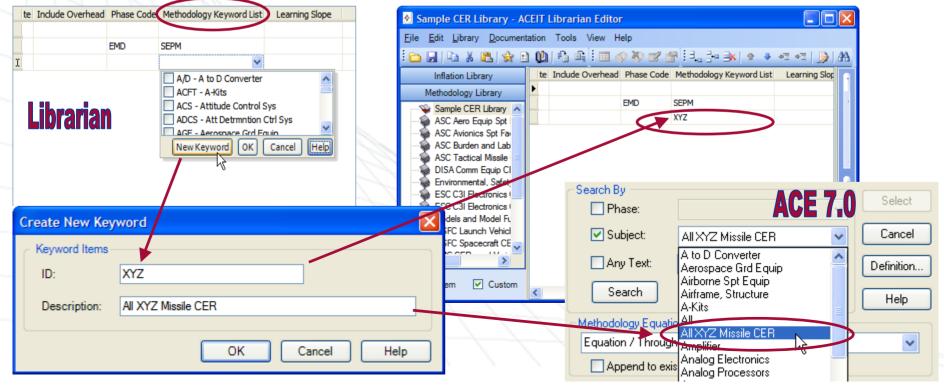

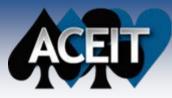

# **Exporting the CER Library**

To facilitate exchange and sharing, CER Libraries can easily be imported or exported

- **Export Step 1:** Navigate to the custom library
- Export Step 2: Select File > Export
- Export Step 3: Provide a name for the table. Custom tables are XML files that are put together in a .ZIP file
- **Export Step 4:** Click **Save**. By default, the exported library is saved in the **Libraries** directory under **ACEIT Data**, but the file can be located anywhere
  - The ZIP file can be e-mailed or placed on a network drive to allow other users access

| Export Libraries ?                                                |                                                                                                    |                     |   |   |          |       | ? 🔀    |
|-------------------------------------------------------------------|----------------------------------------------------------------------------------------------------|---------------------|---|---|----------|-------|--------|
| Save in:                                                          | Hy Documents                                                                                                    | S                   | ~ | G | <b>1</b> | • 📰 🕈 |        |
| My Recent<br>Documents<br>Desktop<br>My Documents<br>My Documents | ACEIT Data<br>Etc<br>My Art<br>My Captivate P<br>My Captivate P<br>My Received Fil<br>My RoboForm D<br>My RoboForm D<br>My Shapes<br>My Videos<br>Samsung PC St<br>SnagIt Catalog<br>Updater<br>My Sharing Fold | les<br>Data<br>udio |   |   |          |       |        |
|                                                                   | File name:                                                                                                    |                     |   |   |          | *     | Save   |
| My Network                                                        | Save as type:                                                                                                    | Zip Files (*.zip)   |   |   |          | *     | Cancel |

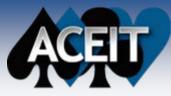

# **Importing a CER Library**

Import allows user to bring in ACEIT 6.1 custom methodologies or some other user's custom methodology tables

#### Import Step 1: Select File > Import

- Import Step 2: Select which table to import. By default it shows all databases that are in ACEIT 7.0 format (i.e. ZIP files). Navigate to a different directory and/or change the Files of Type drop down box to look for ACEIT 6.1 databases. (.DB files)
- Import Step 3: Select the file to import and click Open
- Librarian imports all tables and methodologies from the selected database into your custom library
  - If you have a methodology that matches one in the import file, you'll be prompted to overwrite or ignore it

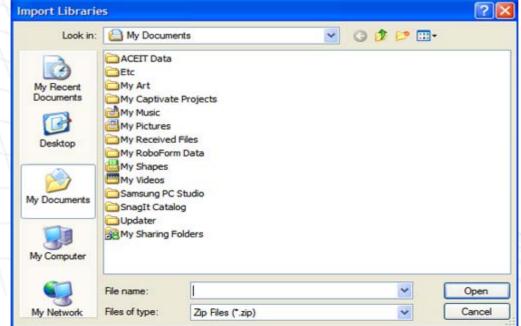

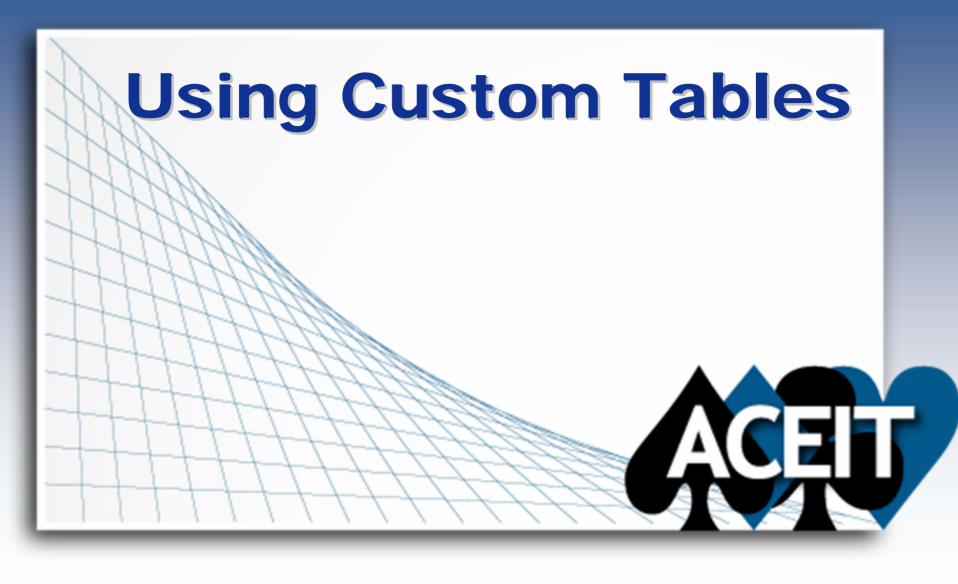

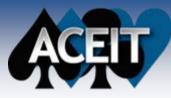

# **Using Custom Inflation**

Once you have created a custom Inflation Table with appropriations, you can use them in ACE

- Step 1: Open ACE 7.0, Start > Programs > ACEIT 7.0 > ACE
- Step 2: Select File > Properties and switch to Inflation Tab
- Step 3: Using the drop down box under Custom Inflation Table, select your custom table name
- The custom inflation indices are now available for use in your session. Using either codes or terms in the appropriation column you can easily use your custom inflation table in an ACE session
  - The inflation indices used in your session are shown in the Session Rates, section of the page
  - To transfer all indices used in your session to your custom database, select "Transfer to Custom DB"

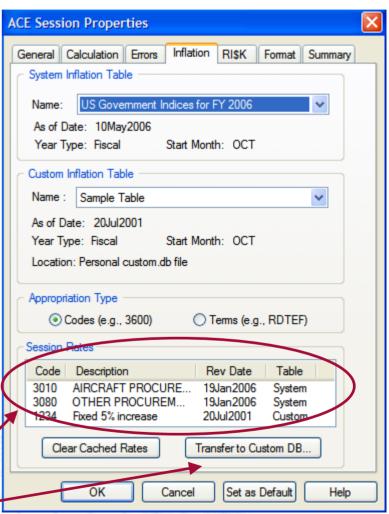

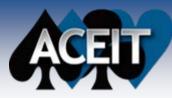

# **Using Custom CERs**

Once you have created a custom CER (methodology) you can easily use it in ACE 7.0

- Step 1: Open ACE 7.0, Start > Programs > ACEIT 7.0 > ACE
- Step 2: Switch to the Methodology window to view the Equation/Throughput column
- **Step 3:** Place the cursor on the row you wish to use the custom CER
- Step 4: Select Tools > CER Library, the CER Library dialog opens
- Step 5: Make sure the checkbox for "Custom" is selected to view the non-system libraries
- Step 6: Specify search information to look up the specific CER you to wish to use, or simply press Search to find all CERs in the selected library
- Step 7: Select the desired CER from the list at bottom
- Step 8: Optional Click the Definition button (if active) to view detailed information about the CER
- Step 9: Choose Select and the Methodology will automatically be pasted in the active cell you selected earlier (Step 3)
  - Alternately you can change the Destination drop down box to place the methodology in another cell on the active row

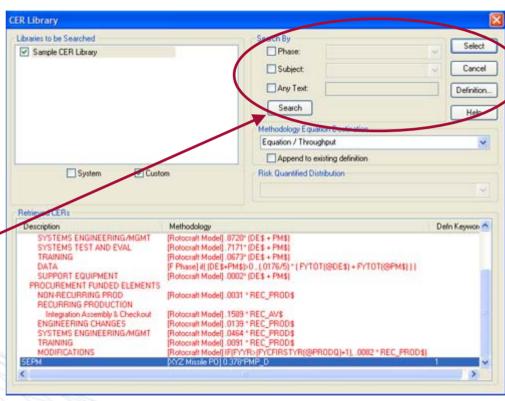

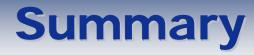

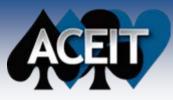

Building Inflation Table
Creating Appropriation
Building CER Library
Creating CER
Using and Sharing Custom Libraries

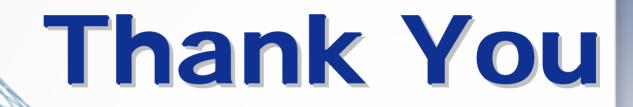

ACEIT

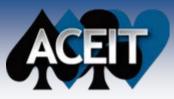

### **Backup One**

- Illustrate an example of data collection, calculation of overall inflation rate for collection, calculation of raw indices
- In general, the equation to calculate the index ( $I_n$ ) from base year b to year n is  $I_n$ =  $(1+R_{b+1})^*(1+R_{b+2})^*....^*(1+R_{n-1})^*(1+R_n)$ 
  - Where R<sub>n</sub> is the decimal rate of overall inflation for year n.

# So to calculate the index for 2008 from a base year of 2005

- we would have I<sub>2008</sub>= (1+R<sub>2006</sub>)\*(1+R<sub>2007</sub>)\*(1+R<sub>2008</sub>)
- From market basket data we know that  $R_{2006}$ = 2.925% or .02925,  $R_{2007}$ =.03, and  $R_{2008}$ =.0325
- So I<sub>2008</sub> = (1+.02925) \* (1+.03) \* (1+.0325)=1.0945816.....
  - Can be simplified to I<sub>2008</sub> = I<sub>2007</sub> ' (1+.0325)=1.0945816

| ltem #                       | 1     | 2        |           |  |  |  |
|------------------------------|-------|----------|-----------|--|--|--|
| ltem Name                    | Labor | Material | Overall   |  |  |  |
| Contribution                 | 50%   | 50%      | 100.0000% |  |  |  |
|                              |       |          |           |  |  |  |
| Annual Inflation Assumptions |       |          |           |  |  |  |
| 2000                         | 2.00% | 1.89%    | 1.9450%   |  |  |  |
| 2001                         | 1.50% | 1.75%    | 1.6250%   |  |  |  |
| 2002                         | 1.50% | 1.75%    | 1.6250%   |  |  |  |
| 2003                         | 1.50% | 2.10%    | 1.8000%   |  |  |  |
| 2004                         | 2.20% | 2.50%    | 2.3500%   |  |  |  |
| 2005                         | 3.00% | 2.75%    | 2.8750%   |  |  |  |
| 2006                         | 3.00% | 2.85%    | 2.9250%   |  |  |  |
| 2007                         | 3.00% | 3.00%    | 3.0000%   |  |  |  |
| 2008                         | 3.00% | 3.50%    | 3.2500%   |  |  |  |
| 2009                         | 3.00% | 4.00%    | 3.5000%   |  |  |  |
| 2010                         | 4.00% | 4.50%    | 4.2500%   |  |  |  |

|      | Compound<br>(Raw) |
|------|-------------------|
| Year | Indices           |
| 2000 | 0.903345          |
| 2001 | 0.918024          |
| 2002 | 0.932942          |
| 2003 | 0.949735          |
| 2004 | 0.972053          |
| 2005 | 1.000000          |
| 2006 | 1.029250          |
| 2007 | 1.060128          |
| 2008 | 1.094582          |
| 2009 | 1.132892          |
| 2010 | 1.181040          |

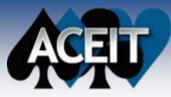

### **Backup Two**

#### Funding considerations particular to government

- Full funding
  - The total cost of major *procurement* and *construction* projects is funded in the fiscal year in which they will be initiated
- Incremental funding
  - The total cost of major **development** programs or projects is funded over two or more fiscal years based upon levels and timing of obligation requirements for the funds
- Major issue with this policy: actual expenditures occur for several years past the initial obligation
- This requires the government to develop a composite index which weights the expected expenditures with the anticipated inflation
- Out years will have inflation that decreases the purchasing power of money
  - To maintain purchasing power of money, you must have more money to begin with
- Weighted index is ratio of Money Needed / Purchasing Power
- The index represents a composite of the out year inflation factors
  - Weighted by the amount of money spent in each out year according to the expenditure profile (outlay rates)
- **DoD services use two different basic formulas to develop weighted indices** 
  - Army uses simple weighting formula
  - Navy, USMC, Air Force, and Defense Agency use a more complex formula
  - Librarian can use both, use the drop down box to select